# **Explain Everything instructions**

**To get the most out of this workshop, we recommend that attendees who have iPads download this App in advance and load either the short demo presentation that we will send out or one of their own presentations.** 

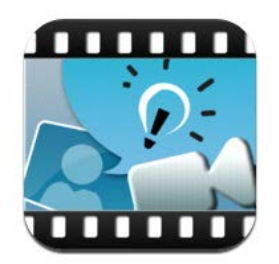

**Explain Everything** (\$3) will be used to demonstrate how iPads can easily record lectures or teaching tutorials including live annotations, images and speech. These recordings can be posted online or downloaded and can be used as lecture notes for learners, or standalone teaching, for example in a 'classroom flipping' setting.

1. Load a PowerPoint presentation or better the pdf of a PowerPoint via email. Use save as..pdf (you can also load via a web connection, dropbox or icloud). I find using the pdf works best with talks that contain images and it ensures that fonts don't change. You can use the enclosed pdf of 'pneumonias'

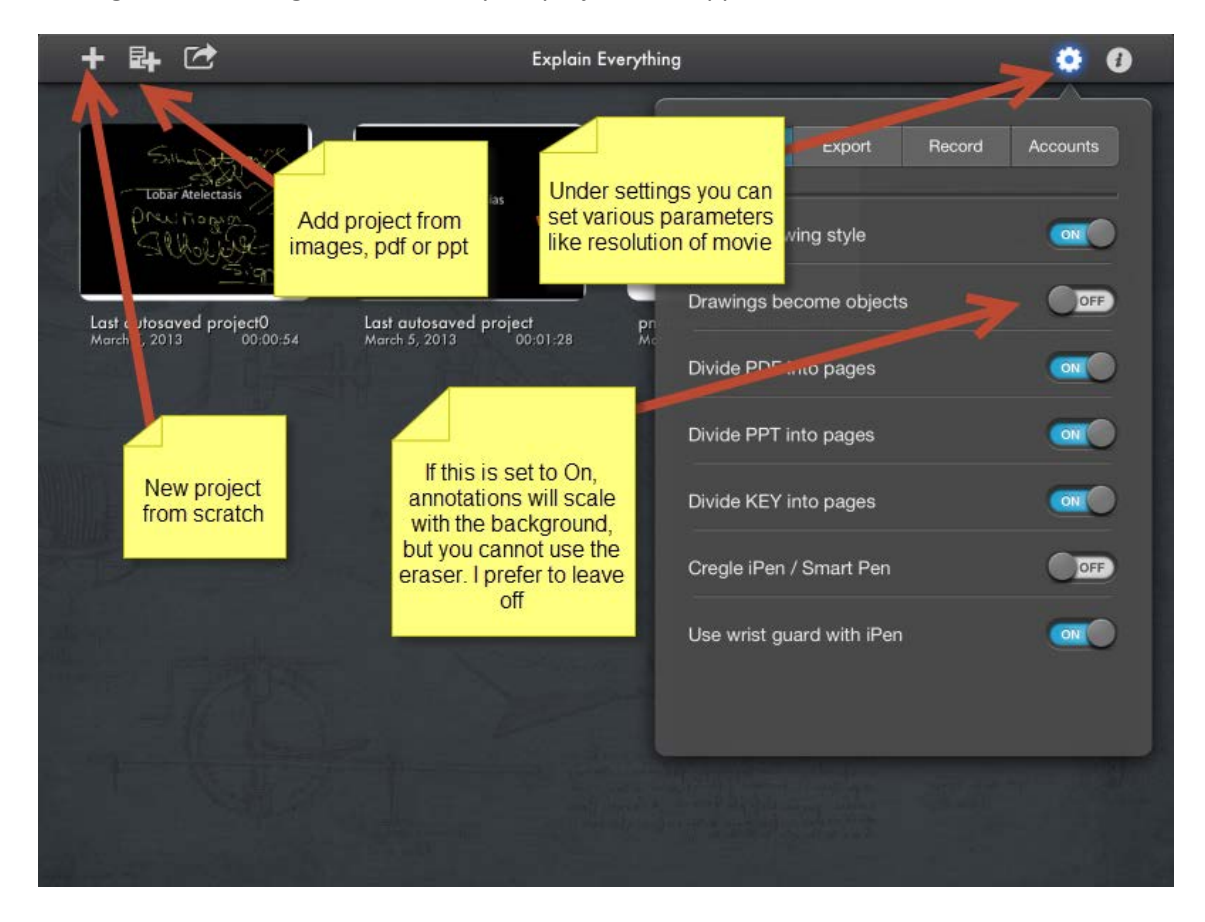

**Settings on Home Page**This is where your projects will appear

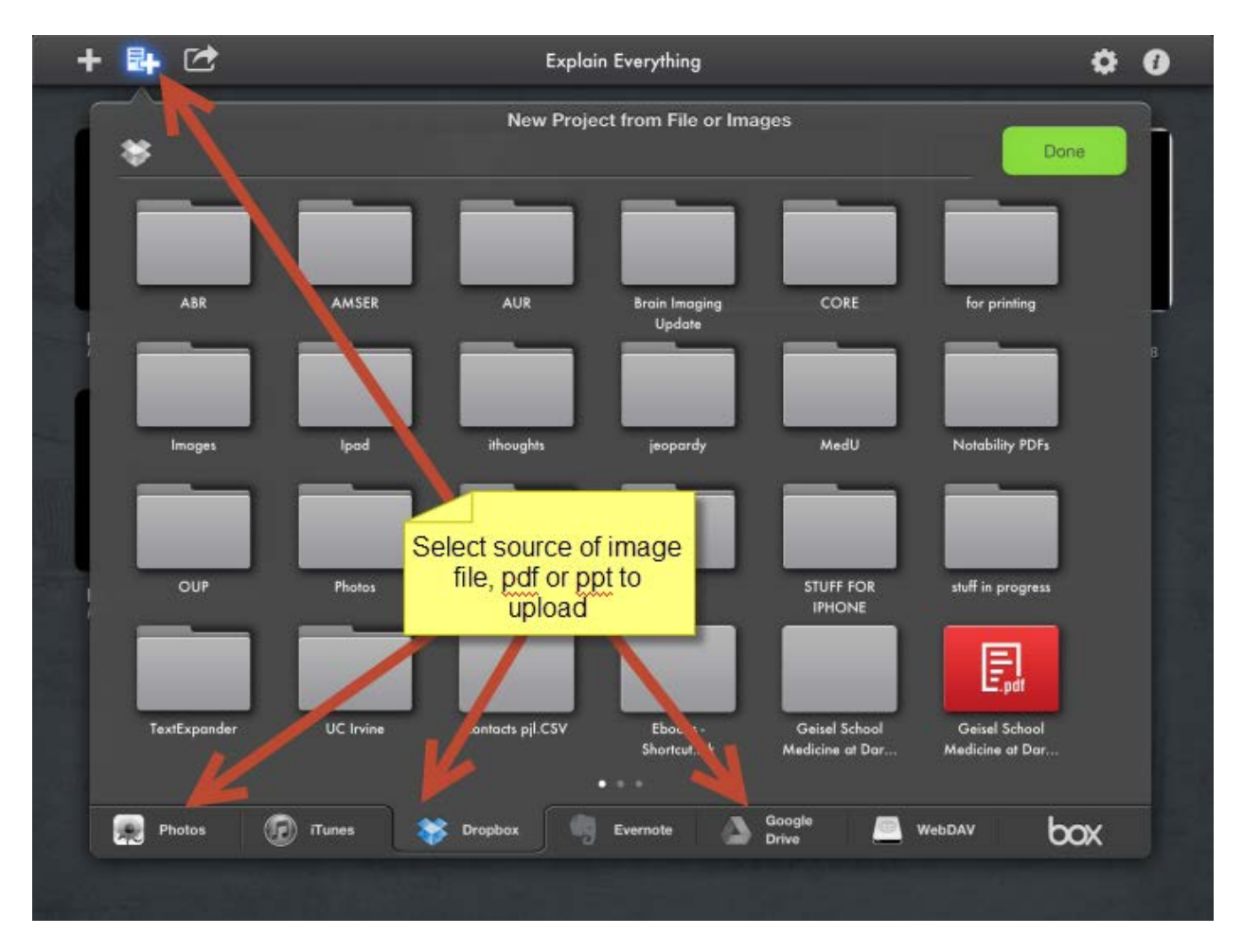

2. Play with the tools on the main page. Try recording some annotations and voice. It uses the built in microphone or you can use a Bluetooth headset. Just click Record (red circle) and speak and/or draw on image. Pause recording while you get tools, add images or erase annotations.

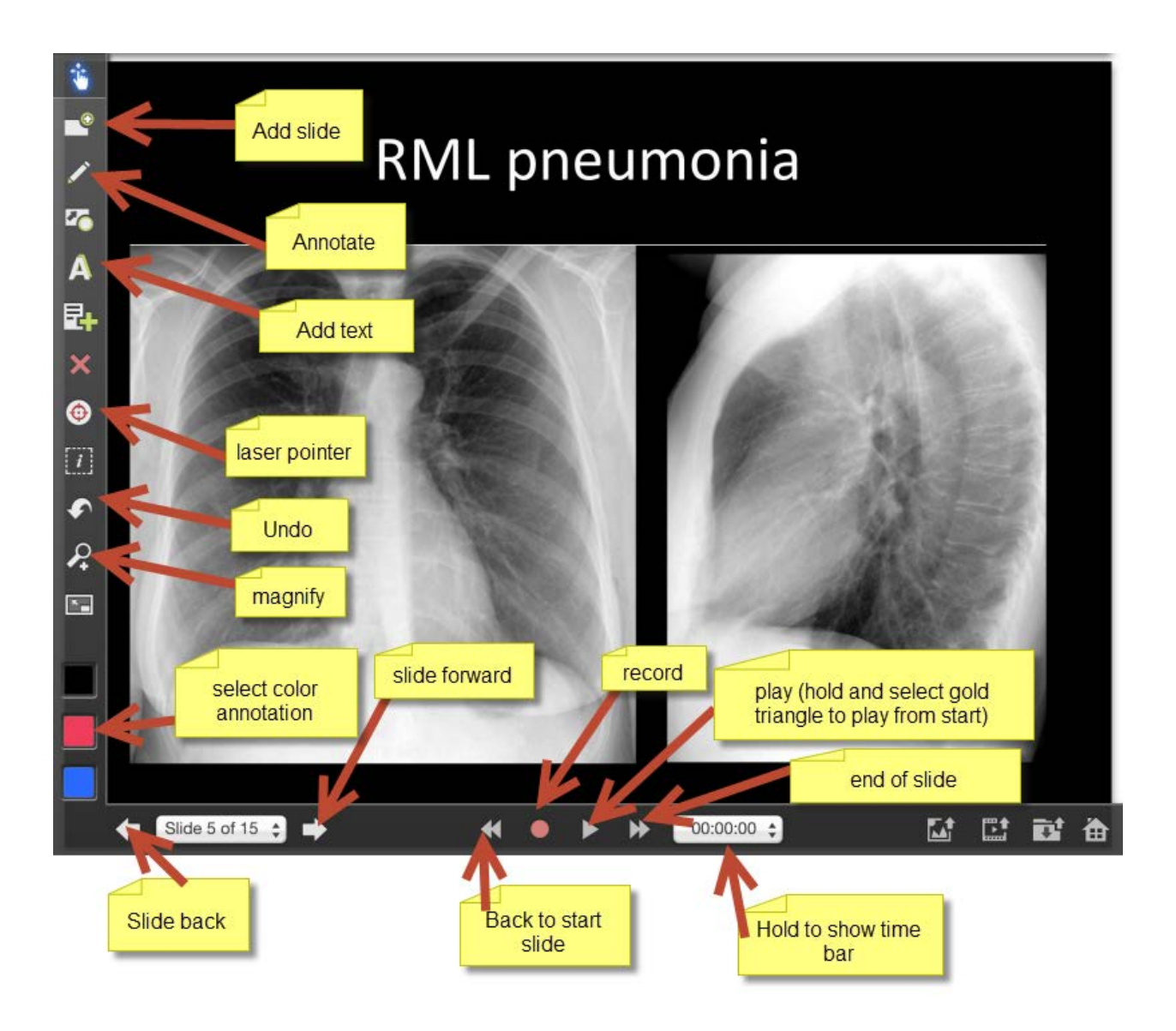

## **Annotation tool**

Use the annotation tool to write on images. Select line width and color before you start annotating. There is a quick select choice of 3 colors at the bottom, you can change these.

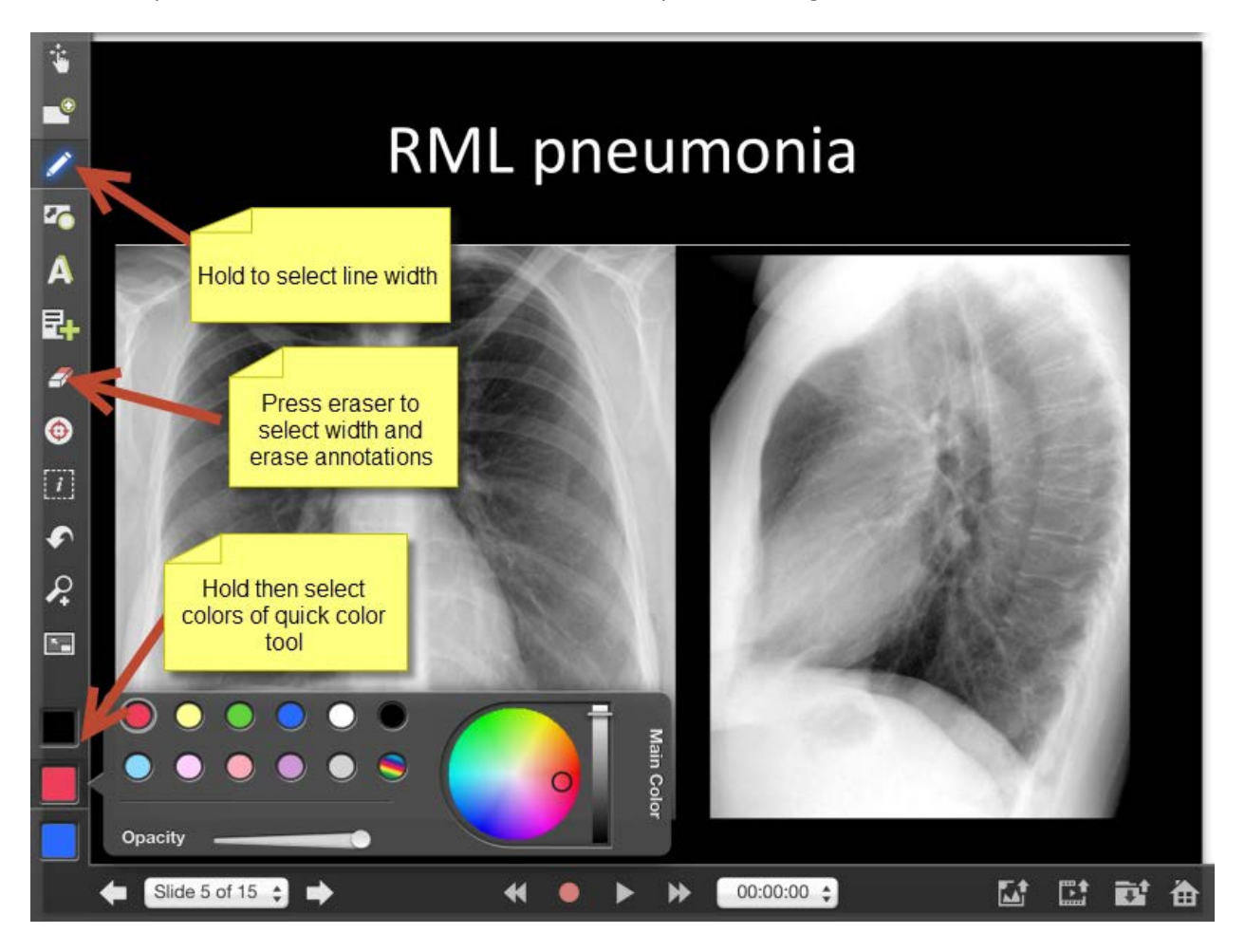

## **Typing text**

You can type text while recording, or pause recording, type text and restart (my preference)

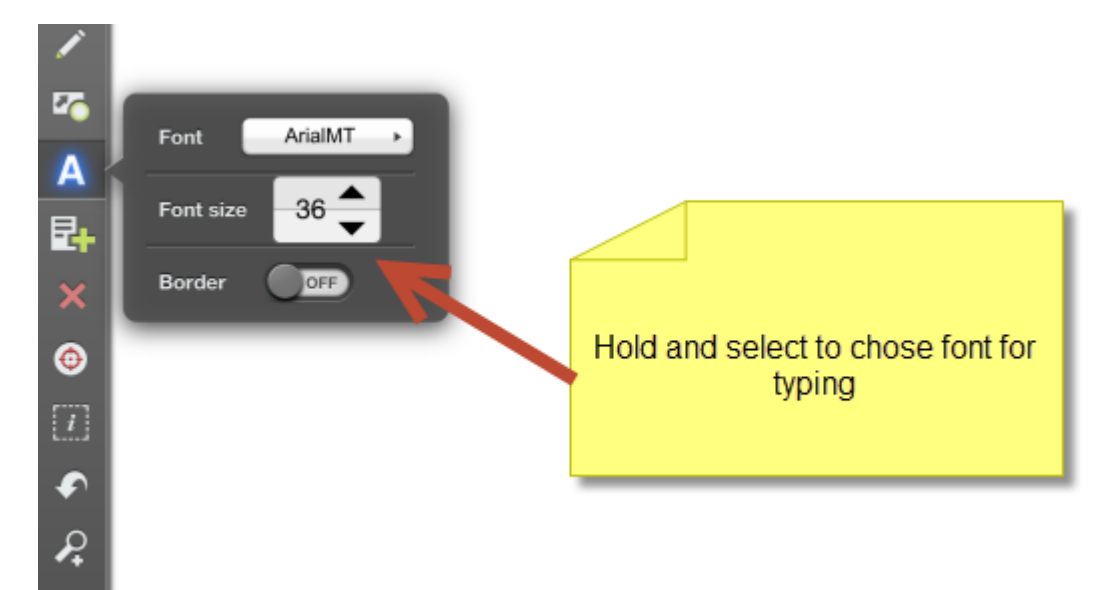

3. Try recording several slides – move to the next slide using the arrows on the bottom left. To play all slides hold the play button until the gold button appears and then select.

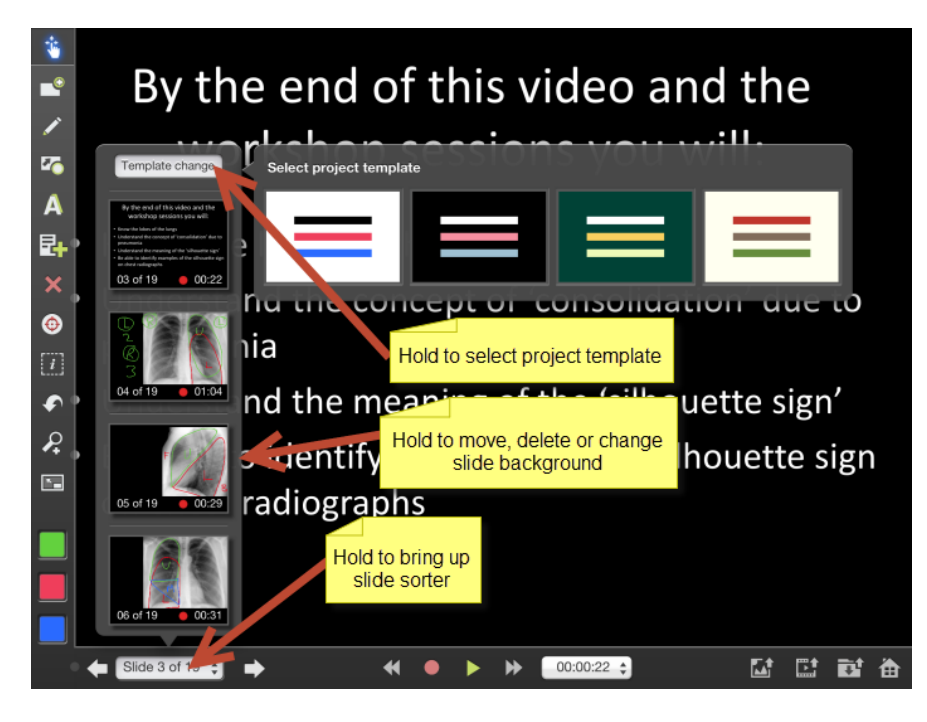

## **Changing slide order and background**

**Playing recordings**

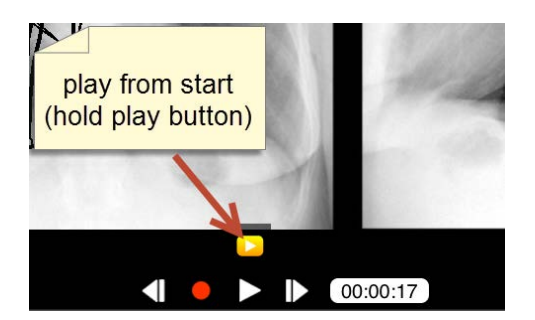

### **Timeline altering**

You can rerecord segments of your movie by using the timeline. Note that you can record from a set point onwards, but cannot insert segments in the middle or at the beginning.

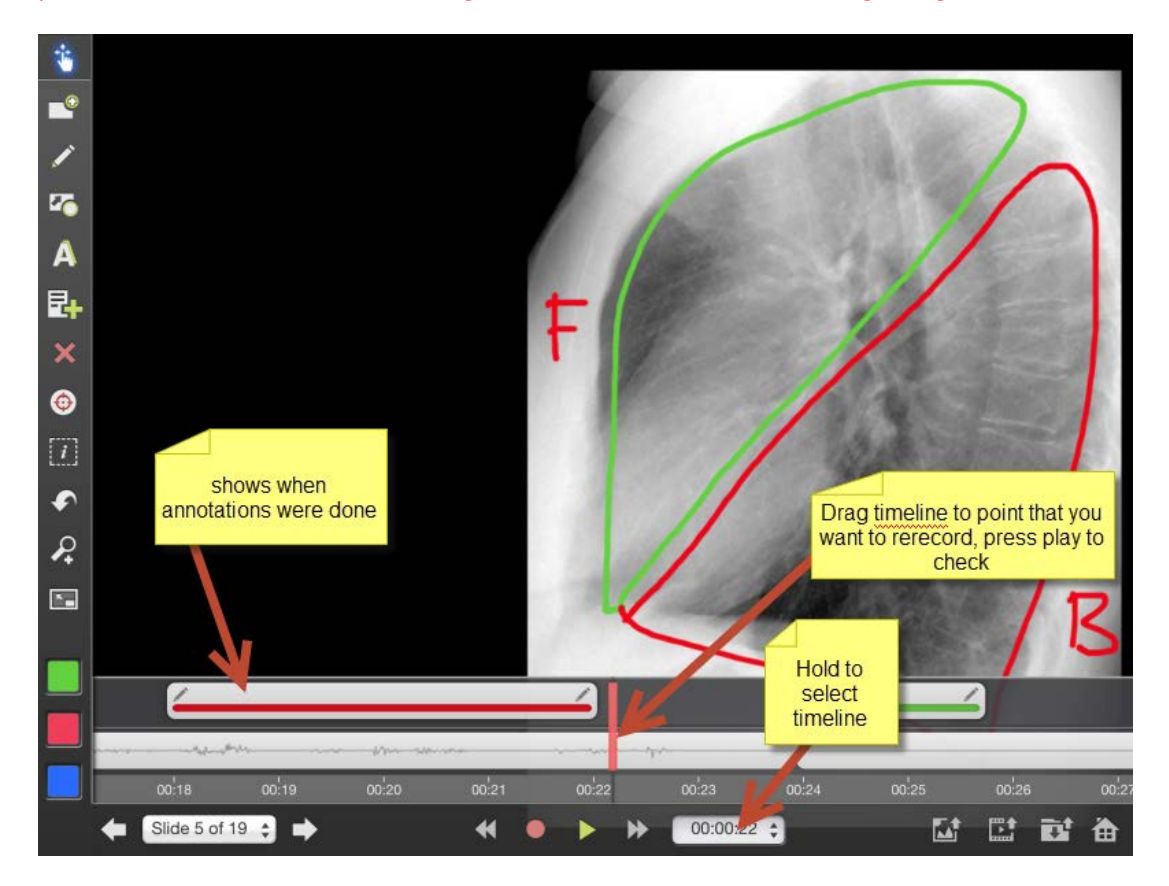

4. Save the movie to your photoroll or other destination. It takes a few minutes depending on the size selected and number of slides.

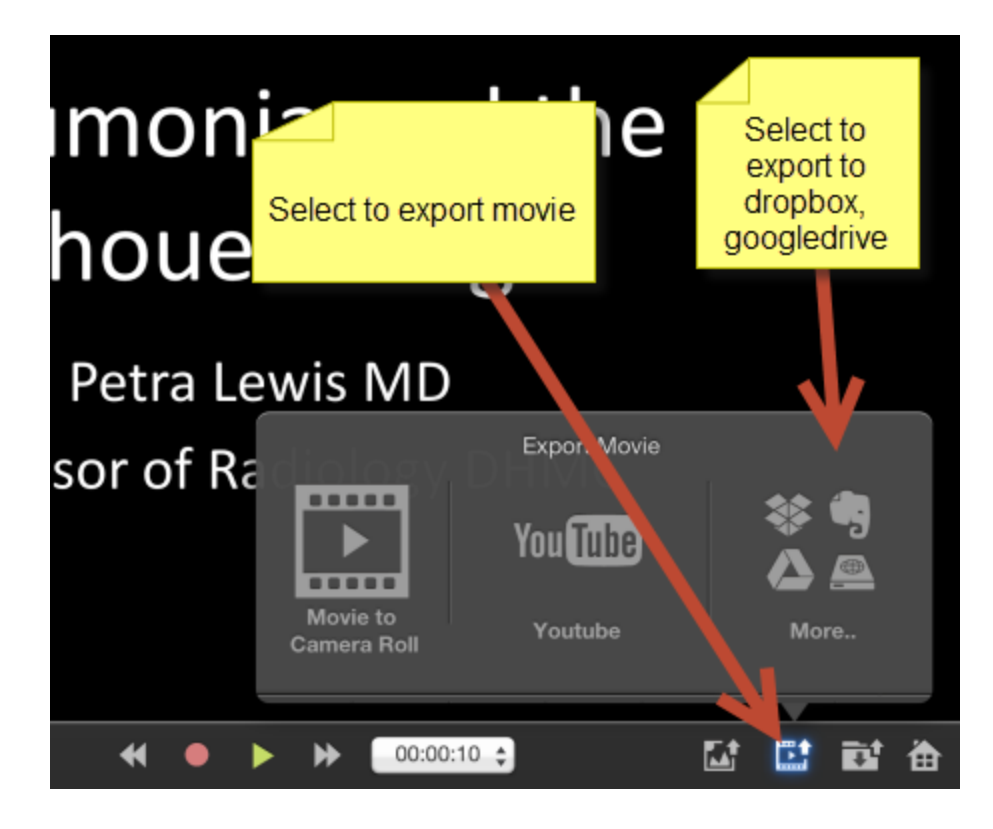

5. You can upload your talk to a website, Dropbox, camera roll or YouTube, or send to learners. Select all or specific slides

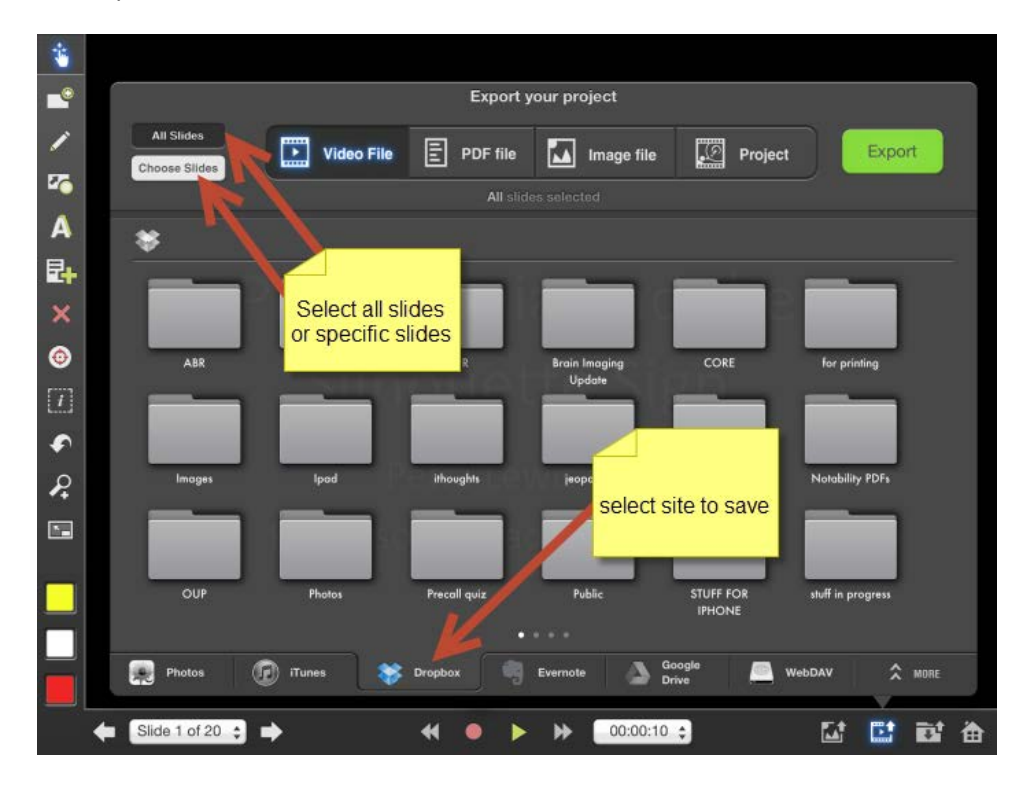

 **Petra Lewis MD** November 18, 2013